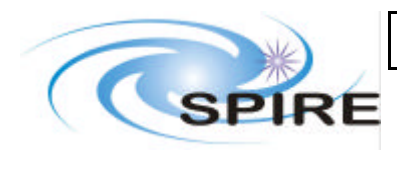

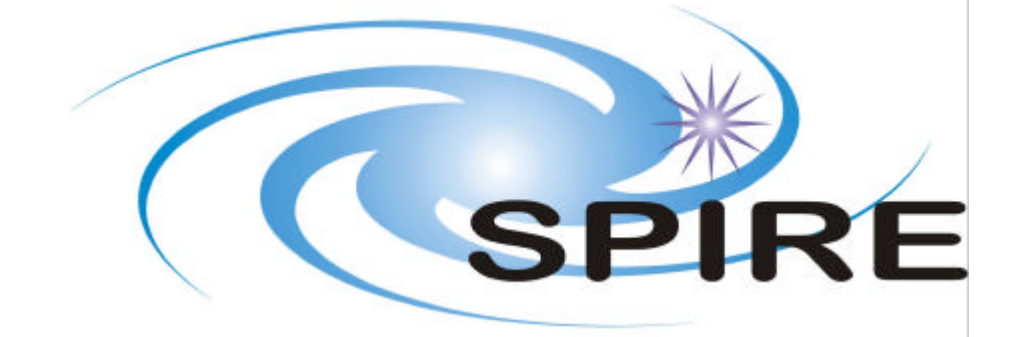

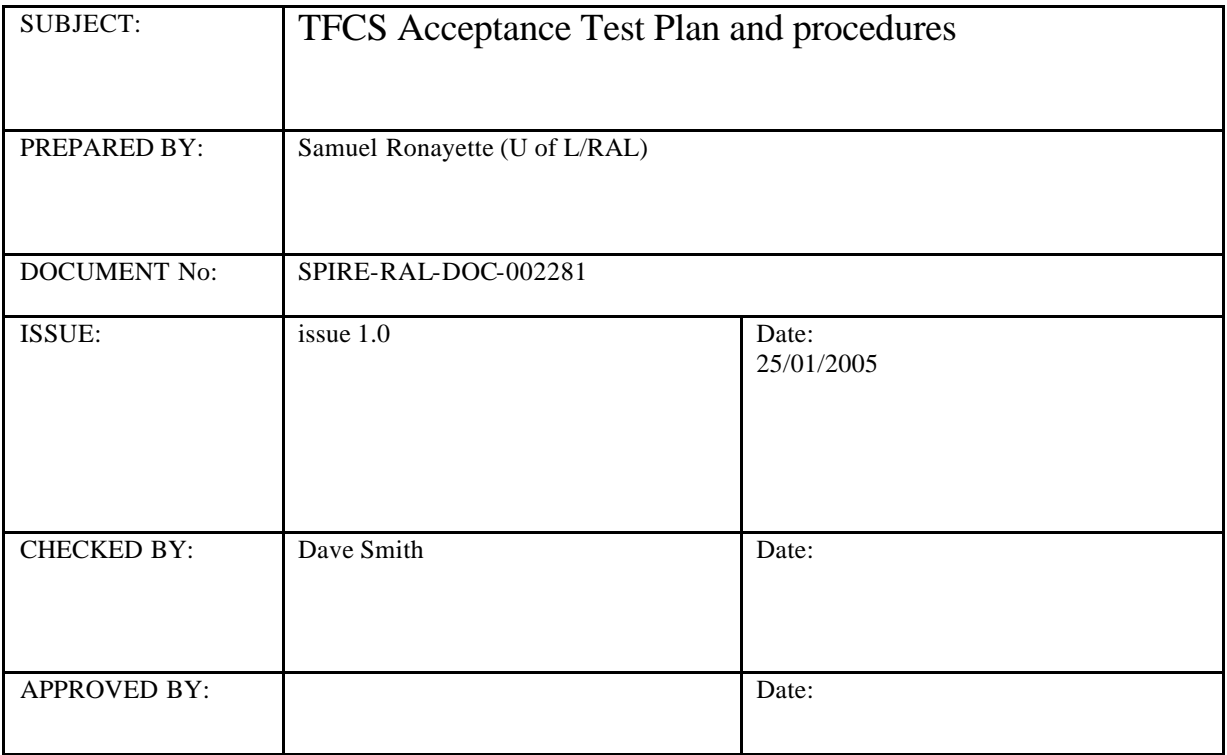

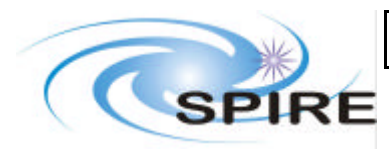

**Ref:** SPIRE-RAL-DOC-002281 **Issue: 1.0 Date:** 25/01/2005 **Page:** 2 of 19

# **Distribution**

RAL J.Payne S. Sidher D.Smith K. King

# Change Record

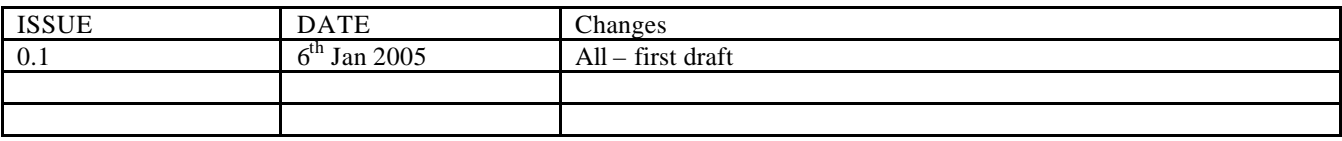

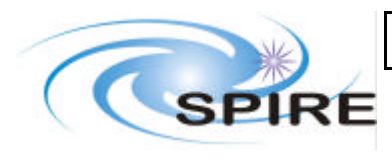

Ref: SPIRE-RAL-DOC-002281 **Issue: 1.0 Date:** 25/01/2005 Page: 3 of 19

## TABLE OF CONTENTS

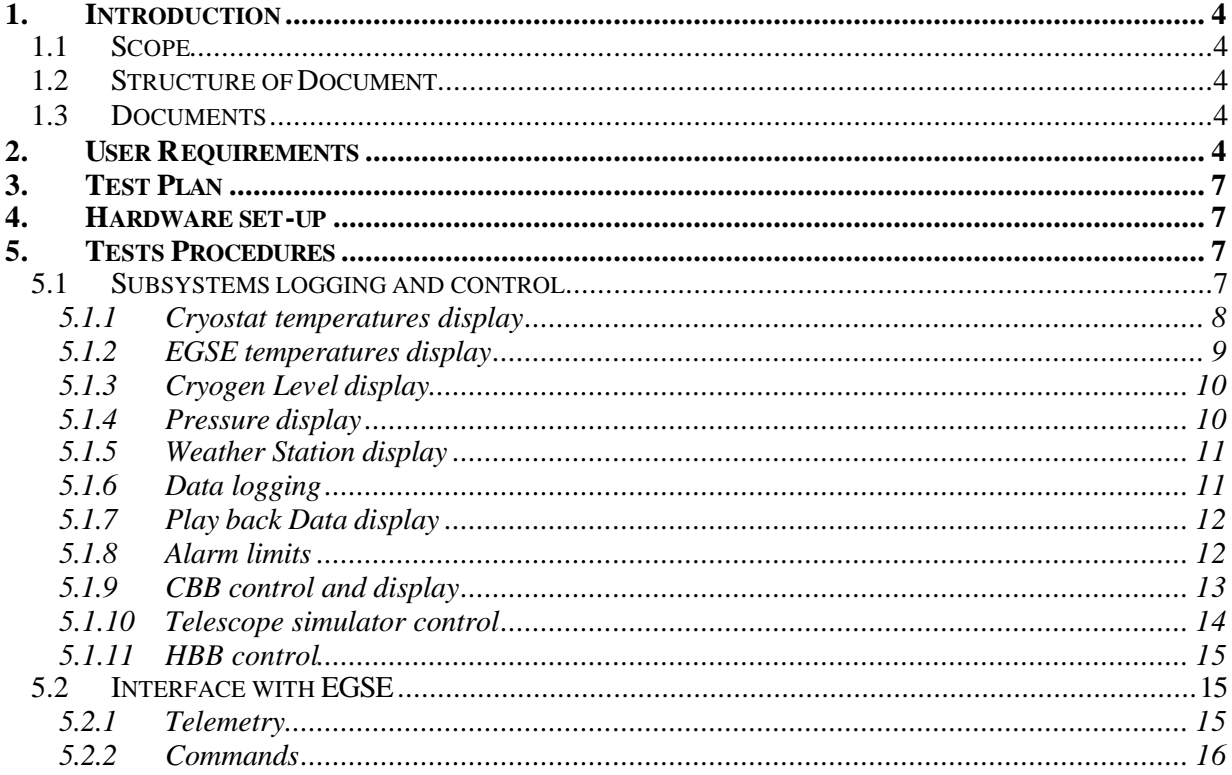

#### **FIGURES**

**TABLES** User requirement, section  $2$ ,  $p5$ 

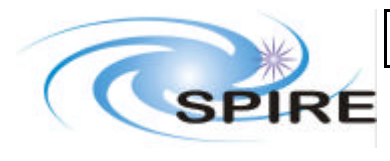

**Ref:** SPIRE-RAL-DOC-002281 **Issue: 1.0 Date:** 25/01/2005 **Page:** 4 of 19

### **Glossary**

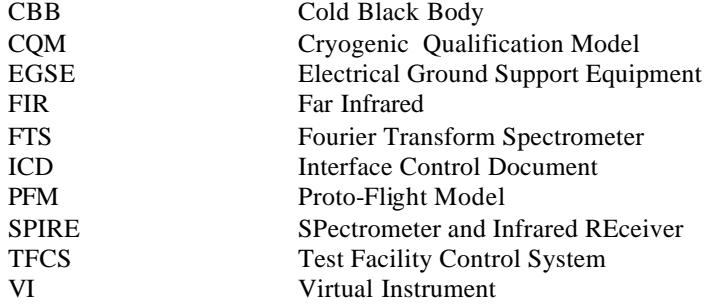

## **1. INTRODUCTION**

## **1.1 Scope**

This document describes the test to be performed on the Test Facility Control System (TFCS) in order to verify that it meet the requirements specified in RD 1. The tests concern the software only and the assumption is made that the hardware commanded by the TFCS functions properly.

## **1.2 Structure of Document**

User requirements are summarized in the table section 2. Then, a test plan is described. The procedures of each test are given in the last section of this document.

## **1.3 Documents**

Applicable Documents

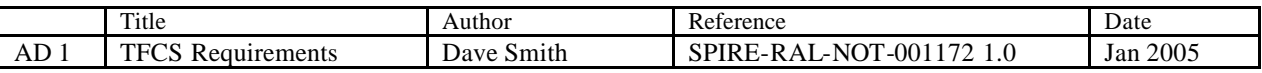

## **2. USER REQUIREMENTS**

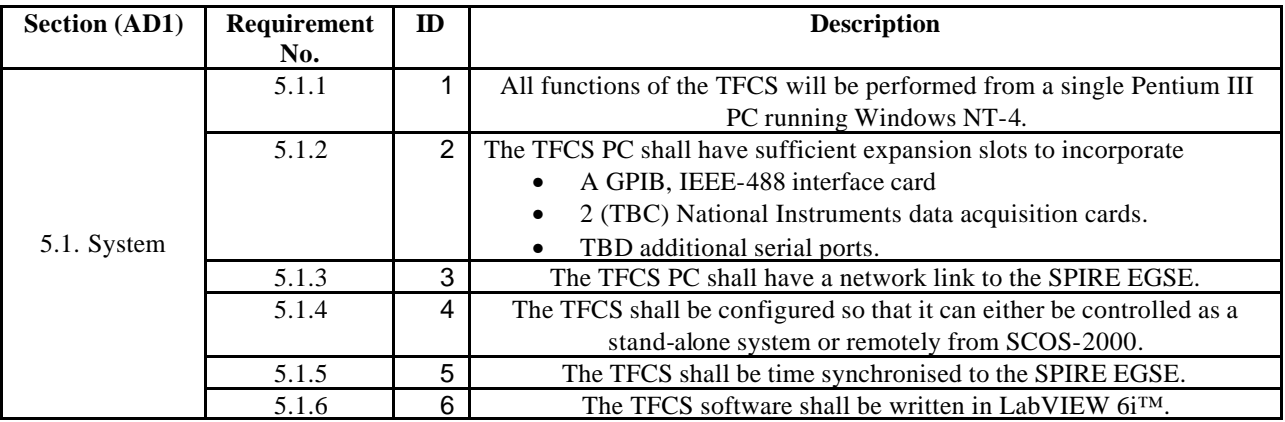

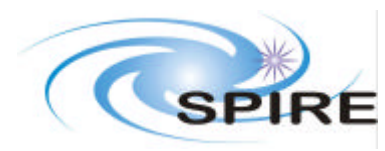

# **TFCS Acceptance Test Plan and procedures**

**Ref:** SPIRE-RAL-DOC-002281 **Issue: 1.0 Date:** 25/01/2005<br>**Page:** 5 of 19 Page:

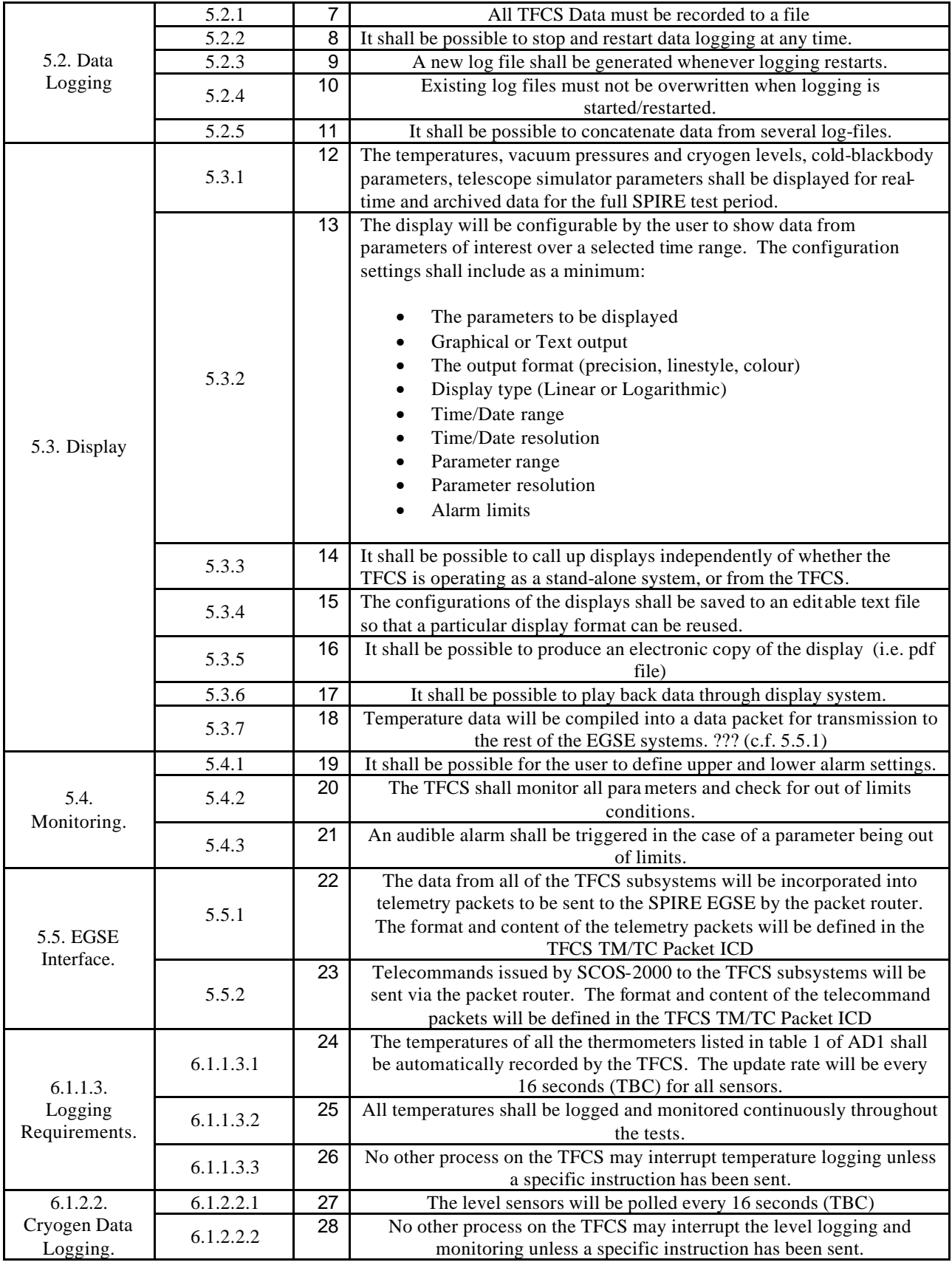

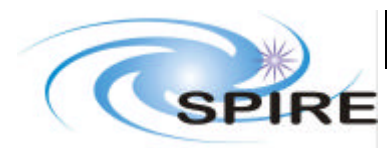

# **TFCS Acceptance Test Plan and procedures**

**Ref:** SPIRE-RAL-DOC-002281 **Issue: 1.0 Date:** 25/01/2005 **Page:** 6 of 19

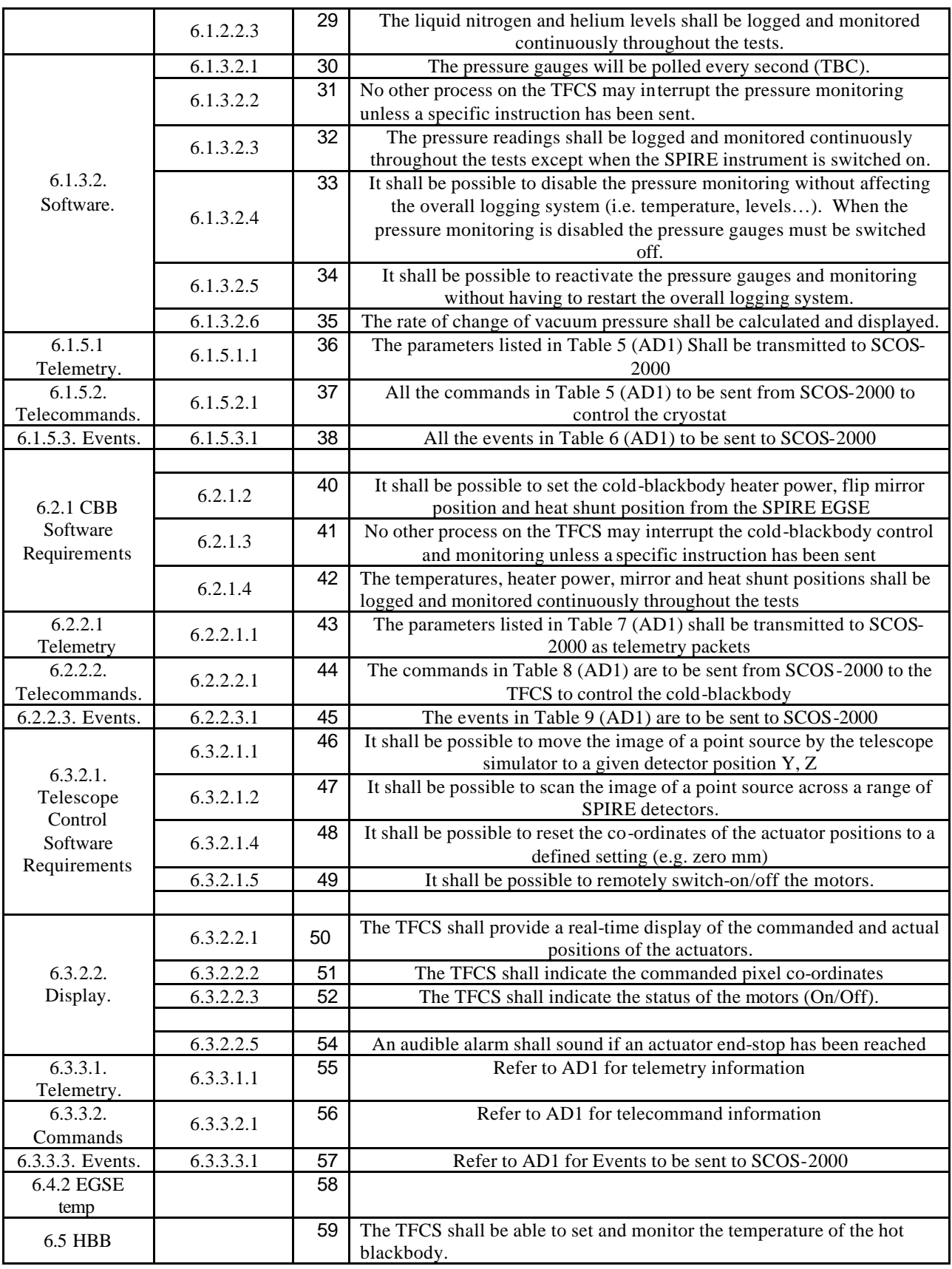

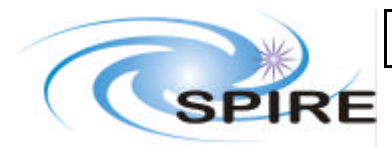

**TFCS Acceptance Test Plan and procedures**

**Ref:** SPIRE-RAL-DOC-002281 **Issue: 1.0 Date:** 25/01/2005 **Page:** 7 of 19

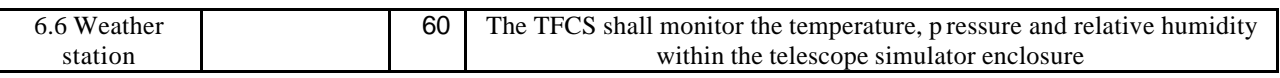

## **3. TEST PLAN**

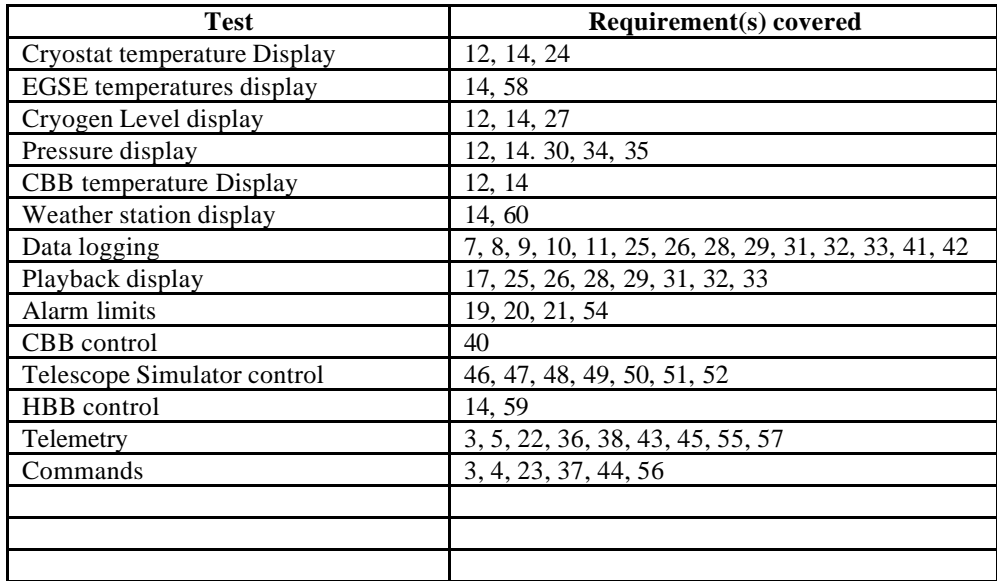

Note: Requirements 1,2,3 and 6 are met by design, there is no specific test related to these requirements.

## **4. HARDWARE SET-UP**

In order to perform those tests, the following equipment in the lab must be switched on:

- − Hot Black Body
- − Motion Controller (but leave motors OFF)
- − Lakeshore unit (DC units and AC bridge)
- − Cold black body electronics (plugged to cold black body itself if possible)
- − Cryogen level sensor
- − Pressure gauge
- − Weather station (make sure all sensors and Ethernet cable are plugged in)

#### **5. TESTS PROCEDURES**

For all the following tests, you need first to run the TFCS on the TFCS machine in the SPIRE lab: Start menu -> Programs -> Spire tfcs -> TFCS

## **5.1 Subsystems logging and control**

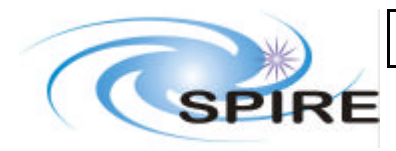

#### **5.1.1 Cryostat temperatures display**

- 1. Click on the button "temperature". Temperature front panel appears
- 2. Wait for the initialisation of the lakeshore units to finish
- 3. Check that all the 31 values of the thermometers appear on the digital display (sensor unit or digital display). Click toggle button to select temperatures. Check that sensors are in expected range (290K +/- 10 K). Record values in table below.
- 4. Tick all the checkboxes associated with each temperature and check that they all appear on the graph
- 5. Leave it running and verify that the display is updated every ~15 sec

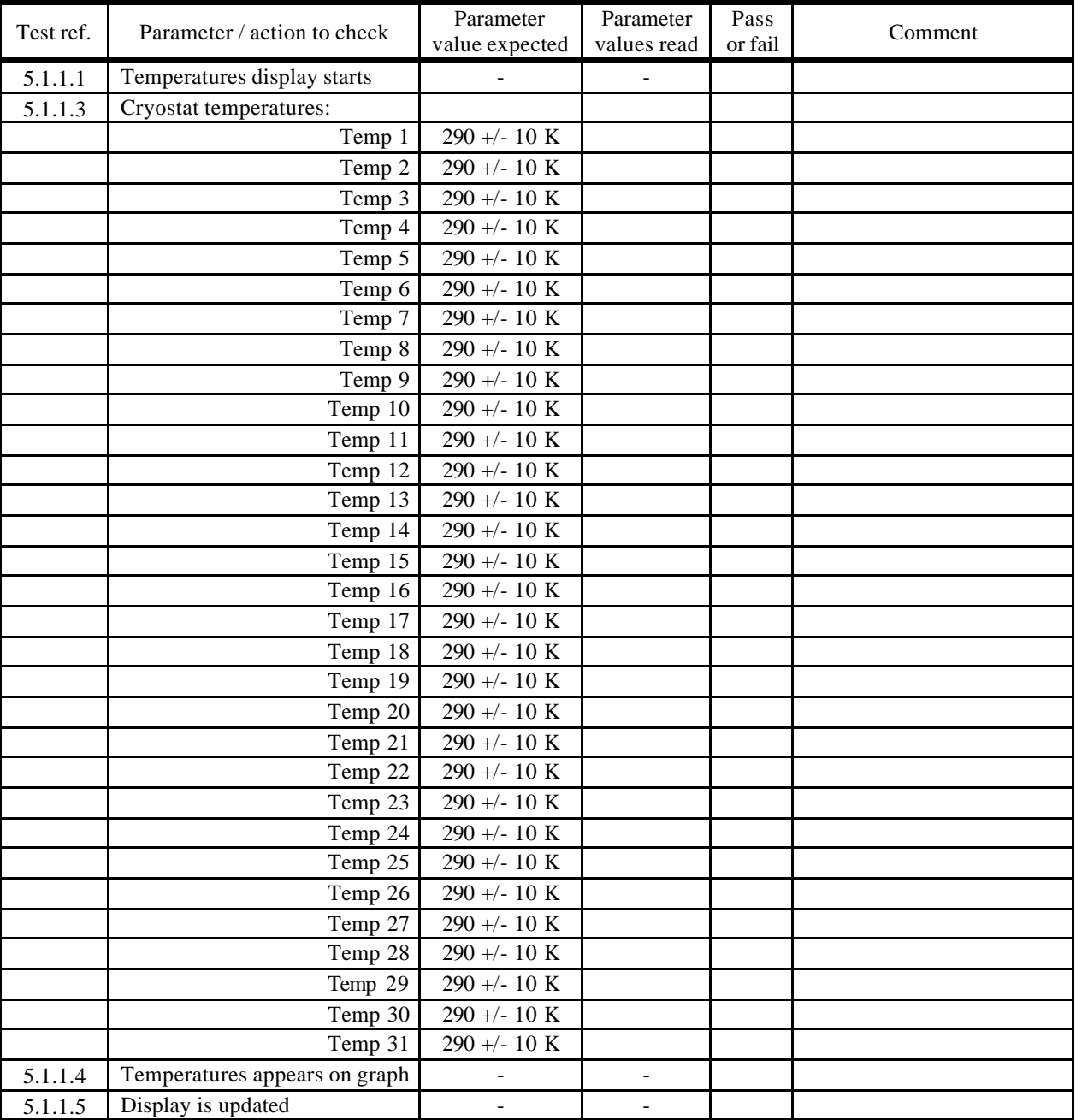

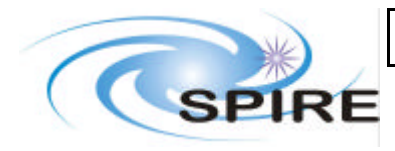

**TFCS Acceptance Test Plan and procedures**

#### **5.1.2 EGSE temperatures display**

- 1. Click on the button "Extra temperature". Extra Temperature display front panel appears
- 2. Wait for the initialisation of the lakeshore units to finish
- 3. Check that all the 13 values of the thermometers (Ohm) appear on the digital display and are in expected range  $(290K +/- 10 K)$  – see table to fill in at the end of this document
- 4. Tick all the checkboxes associated with each temperature and check that they all appear on the graph
- 5. Leave it running and verify that the display is updated every ~15 sec

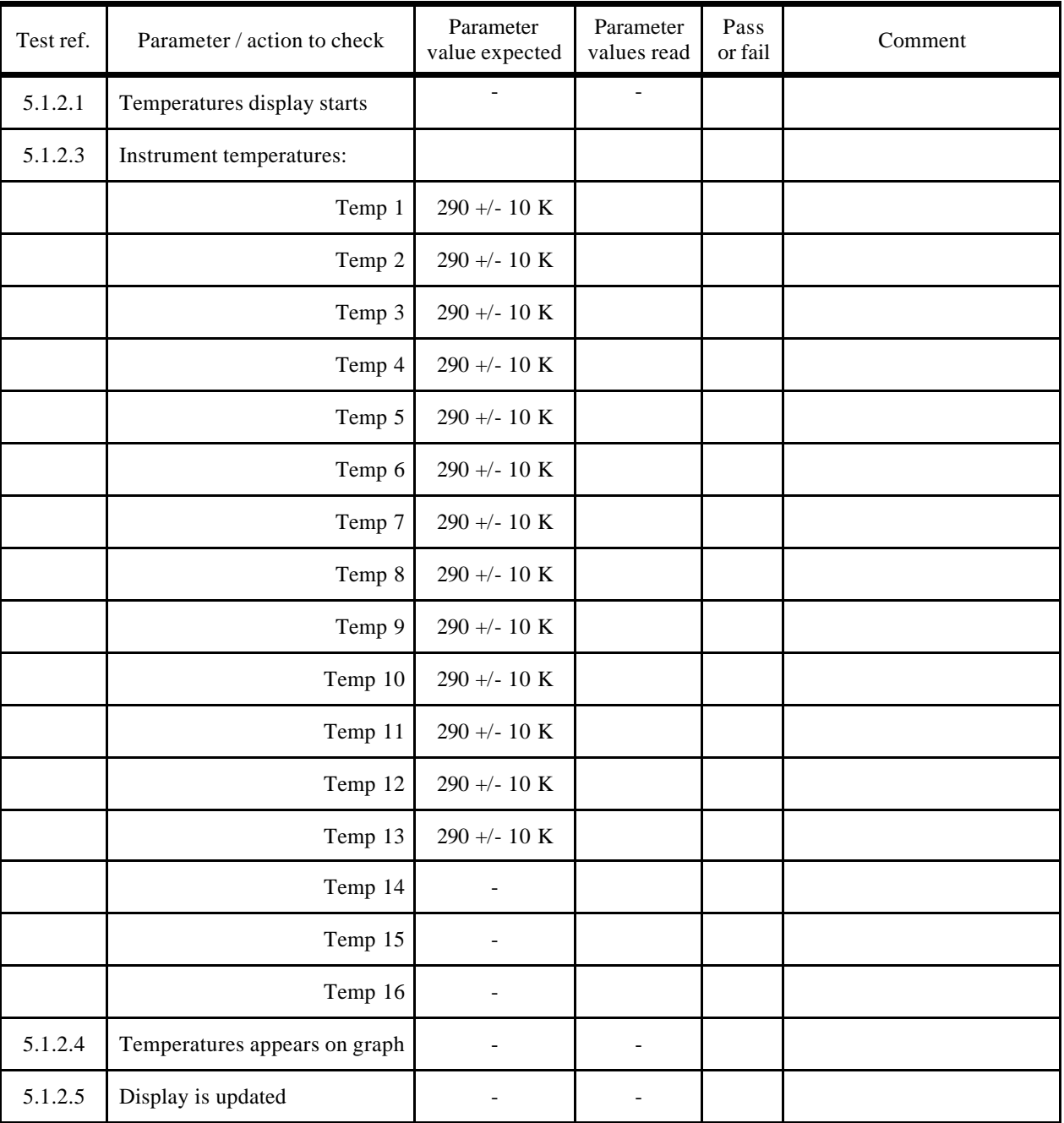

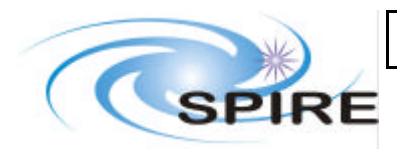

**Ref:** SPIRE-RAL-DOC-002281 **Issue: 1.0 Date:** 25/01/2005 **Page:** 10 of 19

### **5.1.3 Cryogen Level display**

- 1. Click the button "cryogen" on the TFCS front panel. Cryogen level front panel appears
- 2. Click on "begin monitoring" on the level monitoring front panel
- 3. Check that the "low Alarm", "low", "high", "high alarm" levels are read successively every ~5 sec and that values are as expected, by comparing with the reading on the front panel of the level sensor in the lab (reading will be 0 until vessel if filled with LN2). Record values.

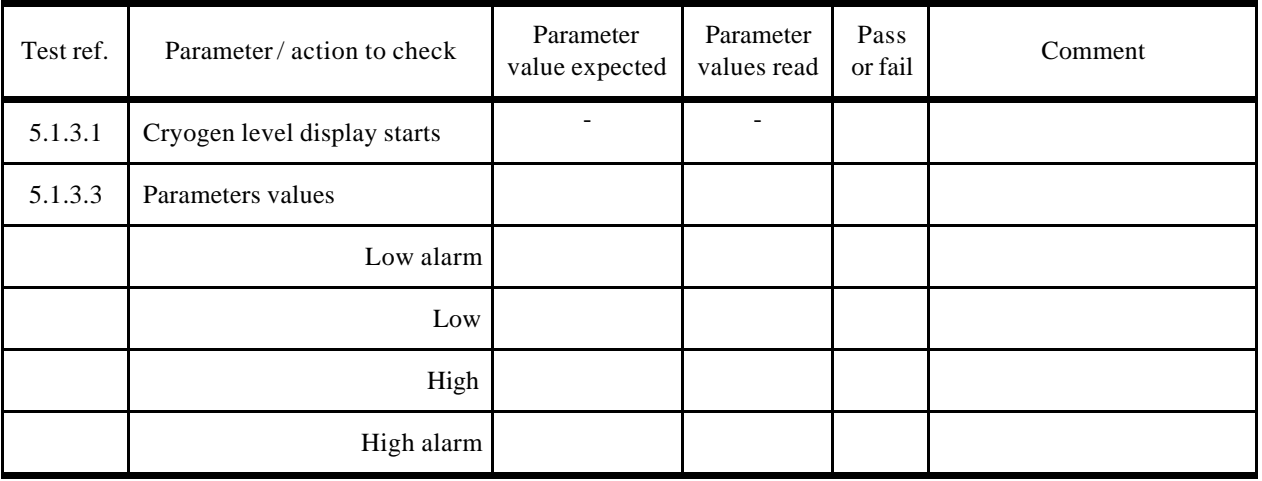

#### **5.1.4 Pressure display**

- 1. Click the button "pressure" on the TFCS front panel. Pressure front panel appears
- 2. Click on "begin monitoring" on the pressure monitoring front panel
- 3. Check that pressure are read every  $\sim$  15 sec and are as expected ( $\sim$ 10<sup>3</sup> mbar and same reading on the unit in the lab). Record values
- 4. Check that values on "change rate" display are sensible
- 5. Stop the pressure monitoring (button "quit")
- 6. Restart it (step 1 to 3

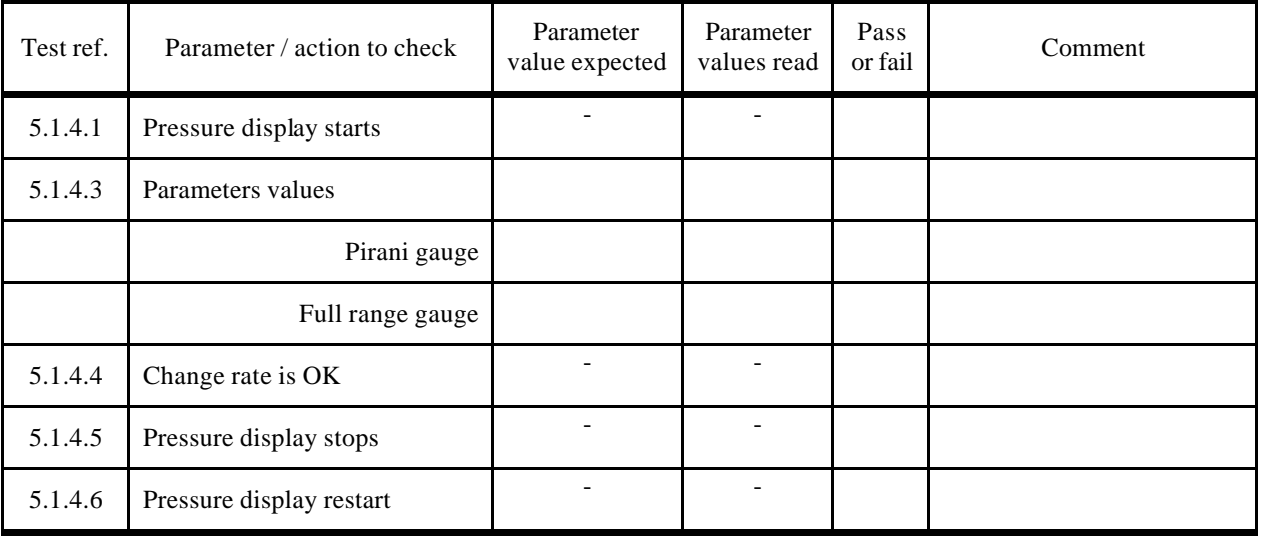

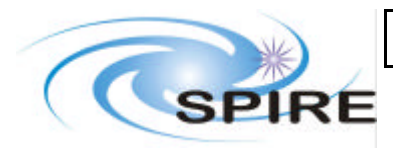

#### **5.1.5 Weather Station display**

- 1. Click the button "weather" on the TFCS front panel. Weather station front panel appears
- 2. Check that communication is established (error code =0 on weather station front panel if not, check TCP/IP connection)
- 3. Check digital displays for Temp1, Temp2, Temp3, pressure, rel. humidity 1 and rel. humidity 2. Record values.
- 4. Check that they appear on the graphical display. With the menu, change the graphical display to pressure, temperature, or relative humidity.

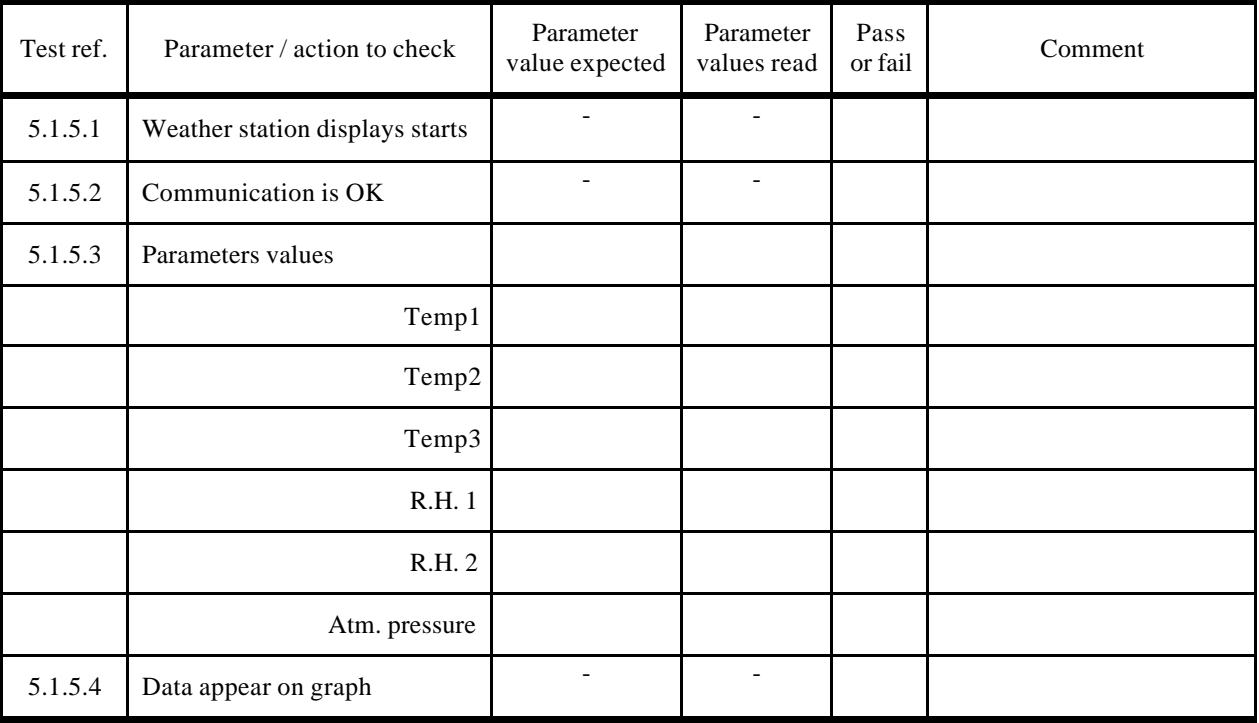

#### **5.1.6 Data logging**

- 1. Open folder D:\TFCS Archive\
- 2. Find latest \*.tfc file and check that it is updated every 15 seconds (and increases in size by ~1 kB at each update)
- 3. Click the button "convert data file"
- 4. Select the latest .tfc log file created and press the "continue" button to write the data into a .txt file
- 5. Edit the .txt file written (Notepad, WordPad, Excel) and check that all the parameters have been logged properly (better to open with Excel)

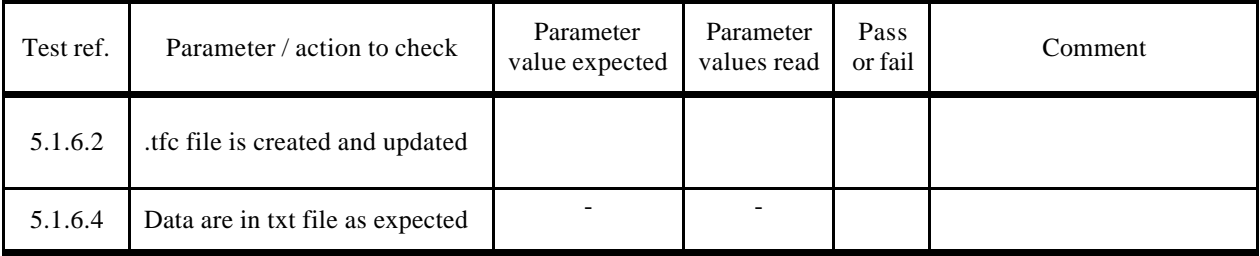

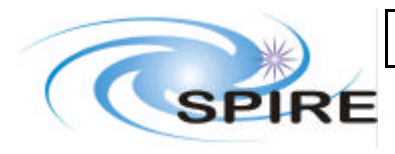

#### **5.1.7 Play back Data display**

- 1. If test Data logging is successful: click on the button "Playback data"
- 2. Select the "view temperatures" and "display data from the last 1 day(s)"and press "go"
- 3. Verify that the data recorded in the past appeared on the graph
- 4. Check that the most recent data are the same as that on the real time display
- 5. Repeat for other parameters (pressure, cryogen level, weather)

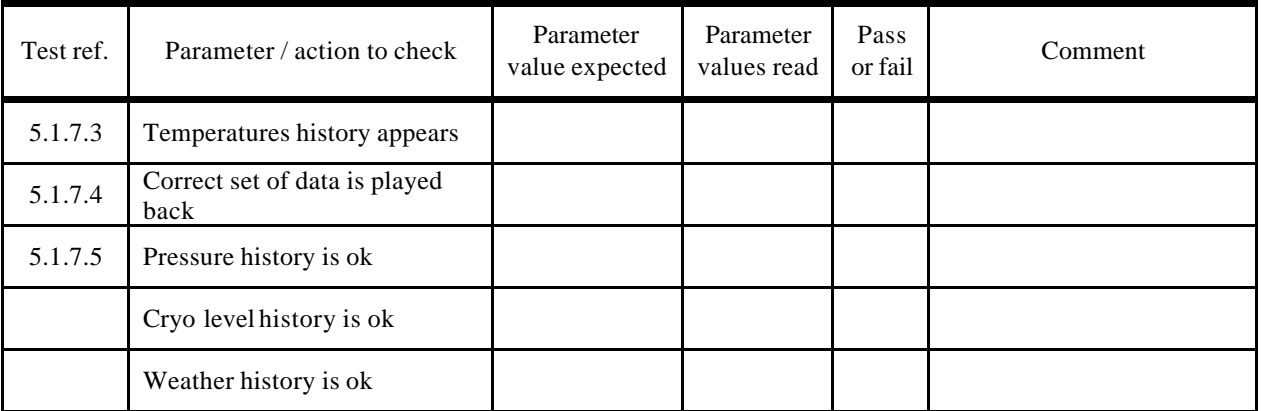

#### **5.1.8 Alarm limits**

- 1. On TFCS front panel, click the button "set alarm limits"
- 2. Make sure cryogen level, pressure, cryostat temperatures, telescope simulator parameters, cold black body parameters and hot black body parameters are being logged
- 3. Tick some check boxes
- 4. Check that an audible sound alarm goes off if at least one parameter is out of range (change the low-high range if necessary)
- 5. Check that the alarm stops if the checkbox corresponding to the parameter(s) out of range is not ticked
- 6. Note that it is possible to save the configuration (low limit, high limits, checkboxes)

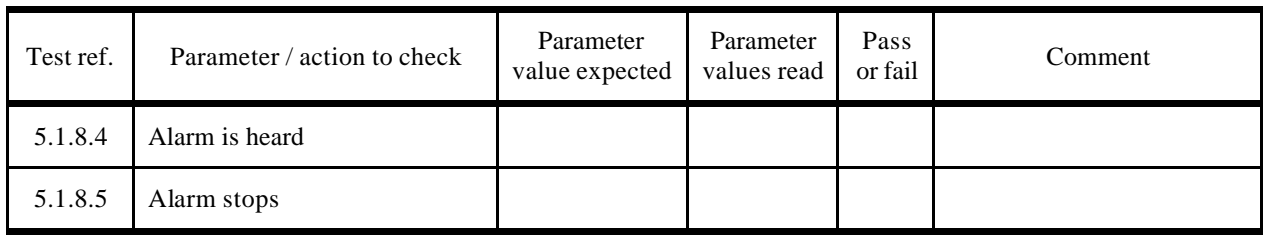

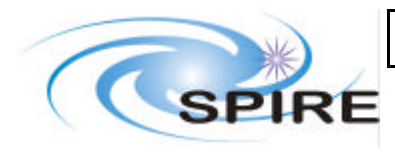

#### **5.1.9 CBB control and display**

- 1. From TFCS front panel, click on "Cold BB " to open the cold black body control and monitoring program
- 2. Check digital display for thermometers T1, T2, T3 and T4 (Ohm and Kelvin). Check that values are as expected and record it
- 3. Check that the temperature are displayed on the graph
- 4. Check that temperatures are read every  $\sim$ 15 sec<br>5. Switch the state of the mirror to "view CBB" or
- 5. Switch the state of the mirror to "view CBB" or "view room"
- 6. Check that the green LED indicates that the mirror is travelling, then that it is open or closed
- 7. If the CBB is visible (i.e. not in the cryostat closed), check that the mirror has moved

#### **Following steps (5 to 7) can only be performed at Liquid Helium temperatures:**

- 8. If the CBB is cold, set a target temperature greater than 4.2 K. Check that the applied power goes above 0 and that the CBB reaches the required temperature (this may take several minutes)
- 9. Close heat shunt. If the CBB is "warm" ( $\sim$ 40K) and in cooling down (applied power = 0), check that closing the heat shunt significantly increases the cooling rate.
- 10. Re-open heat shunt

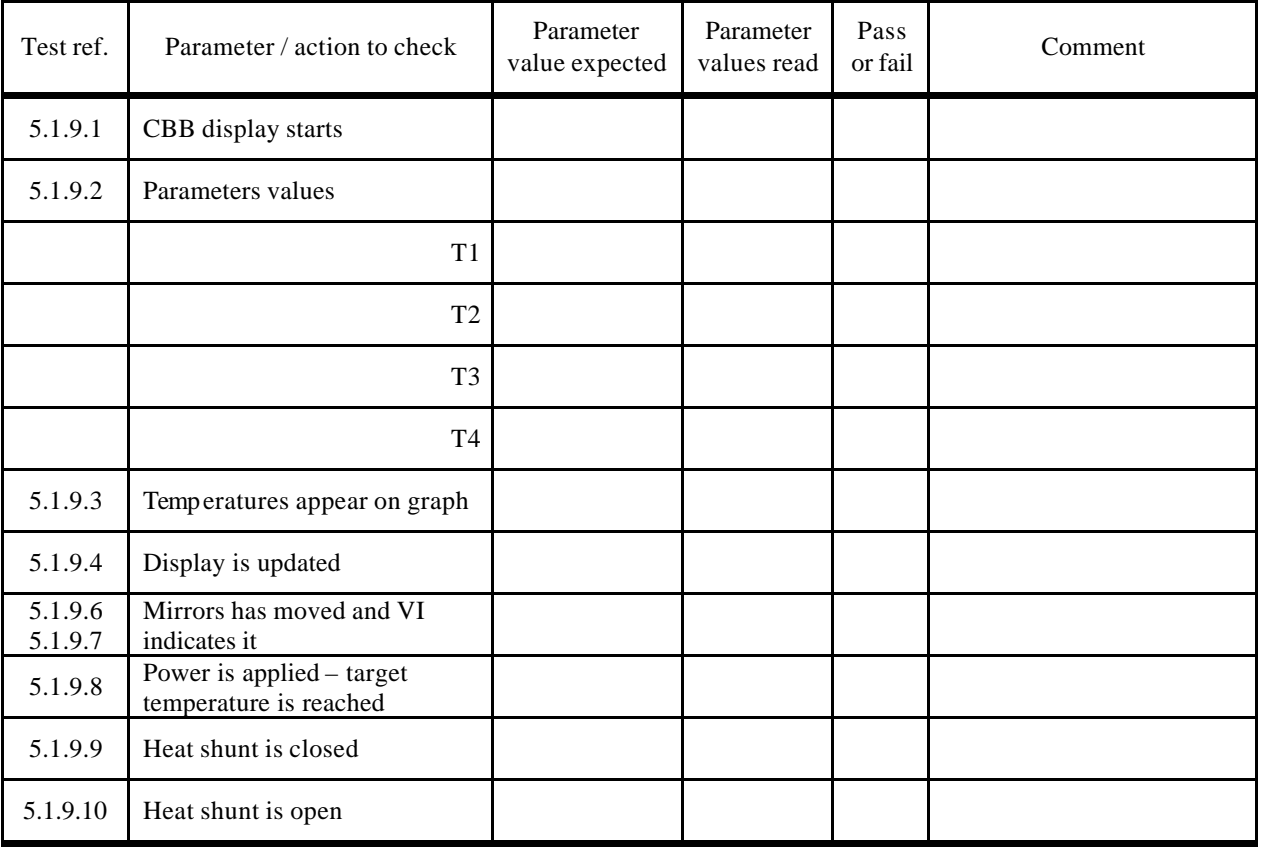

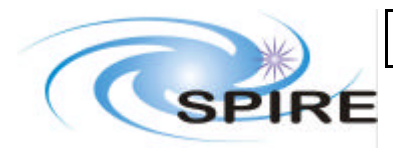

#### **5.1.10 Telescope simulator control**

- 1. Start the telescope simulator control VI from the TFCS front panel
- 2. Switch on motors. Check that the green LED goes ON on the VI front panel and on the motion controller front panel in the lab
- 3. Set a Y, Z position to reach (e.g Y=+10 mm, Z=-95 mm). Press the button "engage Y, Z"
- 4. Check that the actuators have moved, by looking at the actual (measured) positions of the actuators
- 5. Check that the requested position and actual positions are similar
- 6. Send the telescope simulator to the extreme values of SPIRE's FoV: +40 and –80 mm in Y, -115 and –65 mm in Z
- 7. Check that requested and actual positions are still the same and that the motors remain ON (hitting a hardware limit causes the motors to go OFF)
- 8. In the lab, check that the actuators and tip/tilt platforms remain in contact
- 9. Re-set the actuator position to the centre by pressing the button "move to centre"
- 10. Check that actuators position are 0
- 11. Switch motors OFF

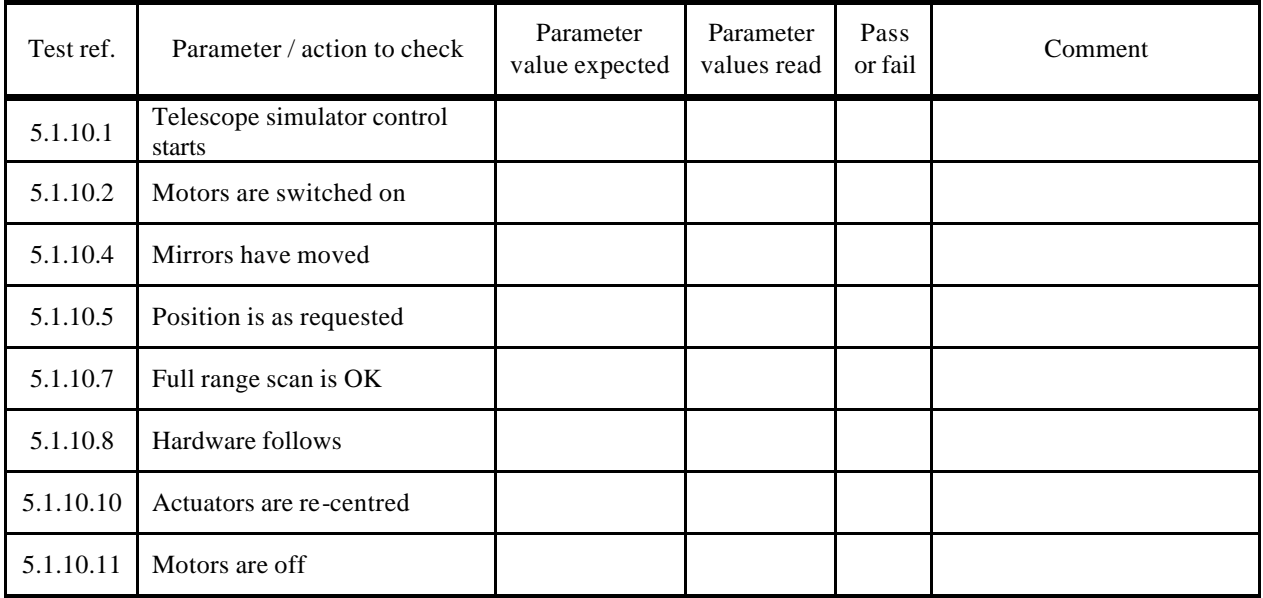

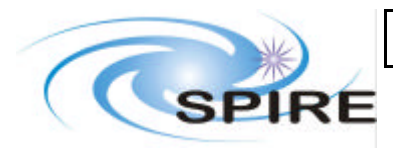

#### **5.1.11 HBB control**

- 1. Start the Hot black body control VI from the TFCS front panel
- 2. Set a target temperature (e.g. 200 deg C)
- 3. Check that the set point temperature increases up to the requested one, and that the measured temperature follows
- 4. Set the target temperature back to room temperature

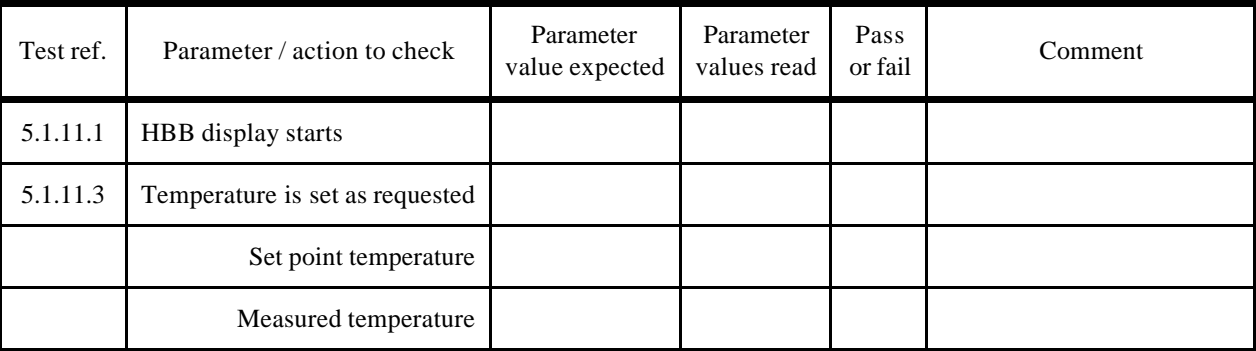

## **5.2 Interface with EGSE**

#### **5.2.1 Telemetry**

- 1. Connect the TFCS to the router: click "connect to router", IP 130.246.32.25, port number 9877-> connect, name\_client: "TFCS"-> send command, then add\_client with APID: 7F4->send command->close without sending
- 2. From TFCS front panel, run the following VIs: cryostat temperature, extra temperatures, telescope simulator, HBB, weather station, CBB, pressure, cryogen level
- 3. On SCOS display check that the values of the parameters appear, are correct and are updated every second. The relevant SCOS displays are: TFCS BB parameters, TFCS cryostat parameters, Instrument temperatures, TFCS Tel Sim, Weather Station parameters.
- 4. Check that the time in the TFCS packets is the same than the rest of the EGSE

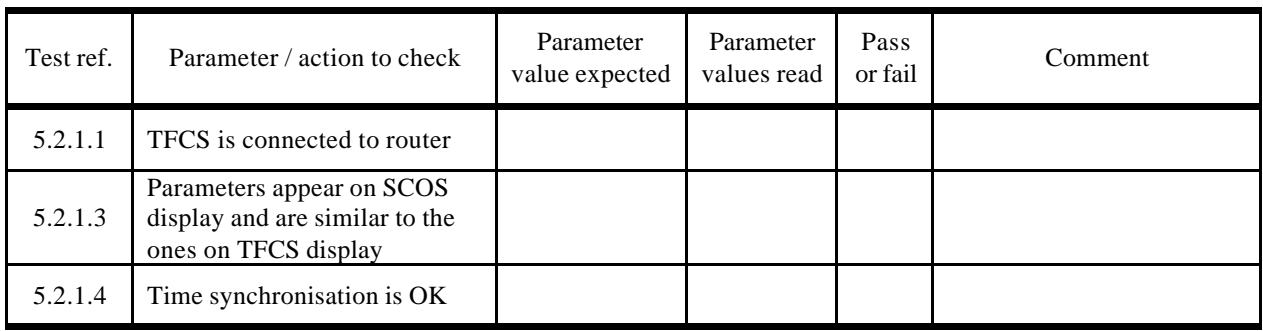

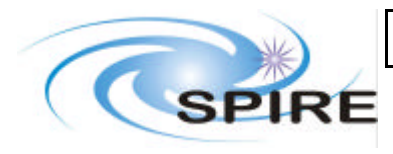

**Ref:** SPIRE-RAL-DOC-002281 **Issue: 1.0 Date:** 25/01/2005 **Page:** 16 of 19

#### **5.2.2 Commands**

1. Connect the TFCS to the router: click "connect to router", IP 130.246.32.25, port number 9877-> connect, name\_client: "TFCS"-> send command, then add\_client with APID: 7F4->send command->close without sending.

**Then send the following commands from SCOS and check each time that the TFCS does the action required:**

#### 2. **Temperature, cryogen and pressure monitoring:**

- 2.1. Start cryostat temperatures monitoring T\_logging\_control activate temp log
- 2.2. Stop cryostat temperatures monitoring T\_logging\_control deactivate temp log
- 2.3. Start cryogen level monitoring T\_logging\_control activate cryo log
- 2.4. Stop cryogen level monitoring T\_logging\_control deactivate cryo log
- 2.5. Start pressure monitoring T\_logging\_control activate press log
- 2.6. Stop pressure monitoring T\_logging\_control deactivate press log
- 2.7. Start extra Temperature monitoring T\_logging\_control activate instr log
- 2.8. Stop extra temperature monitoring T\_logging\_control deactivate instr log
- 2.9. Check that commands have been accepted (check SCOS command history display)

ACTION COMMAND ACTIVITY

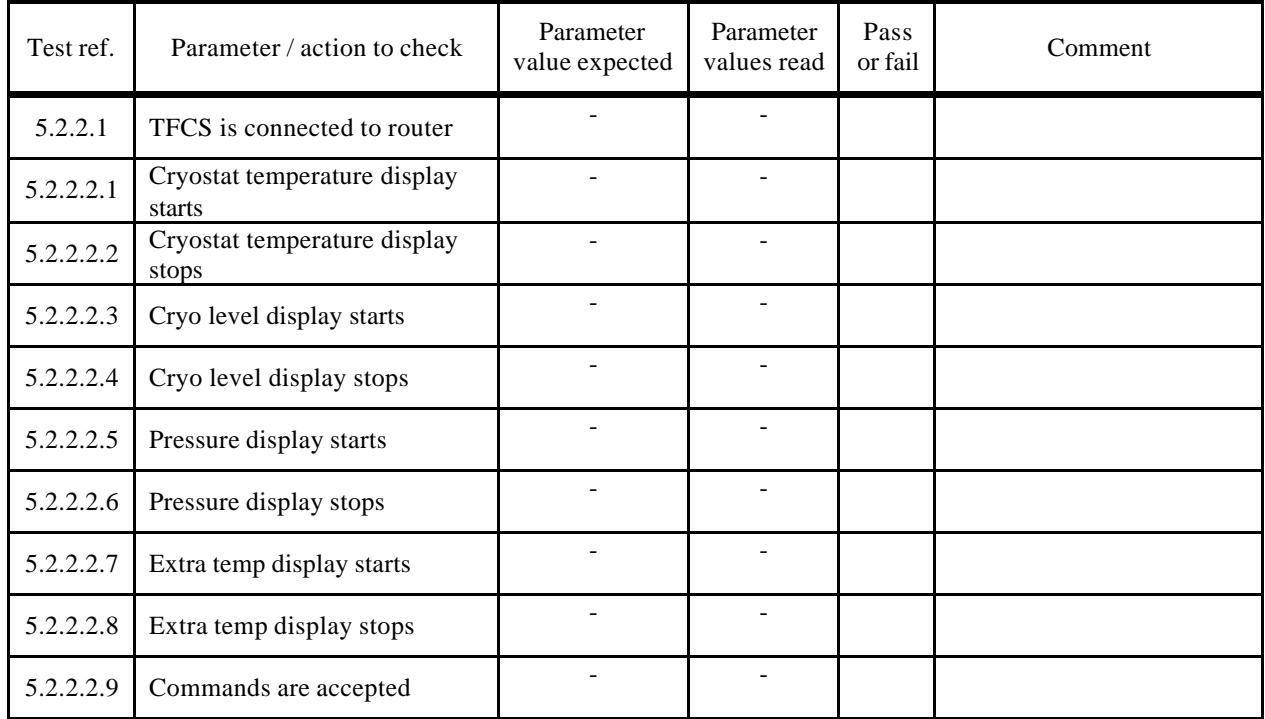

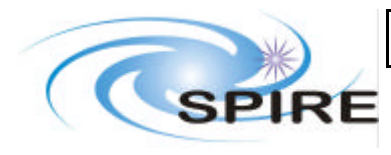

## **TFCS Acceptance Test Plan and procedures**

**Ref:** SPIRE-RAL-DOC-002281 **Issue: 1.0 Date:** 25/01/2005 **Page:** 17 of 19

#### 3. **CBB control and monitoring:**

- 
- 3.2. Open flip mirror
- 
- 
- 3.5. Set target temperature to  $4K$
- 
- 
- 
- 3.9. Check that commands have been accepted (check SCOS command history display)

ACTION COMMAND ACTIVITY<br>itoring T\_flip\_mirror Activate log 3.1. Start CBB monitoring  $T_flip_mirror$  Activate log 3.2. Open flip mirror  $T_flip_mirror$  View CBB 3.3. Close flip mirror T\_flip\_mirror View ext<br>3.4. Set target temperature to 10K T\_Set\_CBB\_temp -3.4. Set target temperature to 10K T\_Set\_CBB\_temp -<br>3.5. Set target temperature to 4K T\_Set\_CBB\_temp -3.6. Open heat shunt T\_flip\_mirror Open heat shunt 3.7. Close heat shun T\_flip\_mirror Close heat shunt 3.8. Stop CBB monitoring T\_flip\_mirror Deactivate log

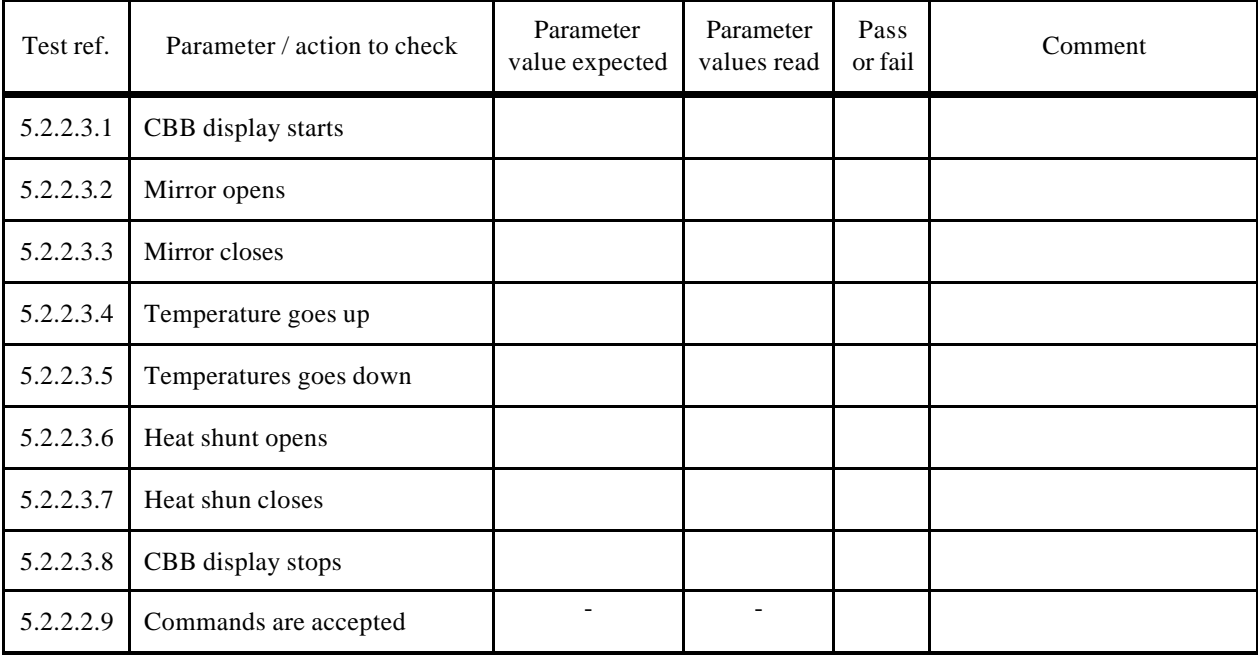

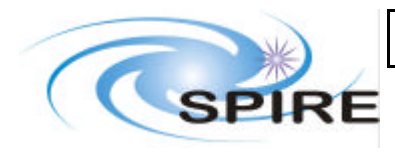

## **TFCS Acceptance Test Plan and procedures**

**Ref:** SPIRE-RAL-DOC-002281 **Issue: 1.0 Date:** 25/01/2005 **Page:** 18 of 19

#### 4. **Telescope simulator (T/S) control and monitoring**

- 
- 
- 4.3. Move T/S to e.g.  $X = +5$ ,  $Y = -5$  and  $Z = -85$  mm T\_move\_to\_det\_pos -
- 
- 4.5. Repeat step 4.4 for axis 2, 3, 4, and 5 T\_set\_actuator\_pos
- 
- 
- 
- 4.9. Check that commands have been accepted (check SCOS command history display)

#### ACTION COMMAND ACTIVITY

4.1. Start T/S monitoring T\_telescope\_Func Activate log 4.2. Switch motors ON T\_telescope\_Func Activate MM4006 4.4. Move axis 1 by e.g. +1mm T\_set\_actuator\_pos -4.6. Centre actuators T\_telescope\_Func Centre actuators 4.7. Switch motors OFF (= deactivate MM4006) T\_telescope\_Func Deactivate mm4006 4.8. Stop Telescope simulator monitoring T\_telescope\_Func Deactivate log

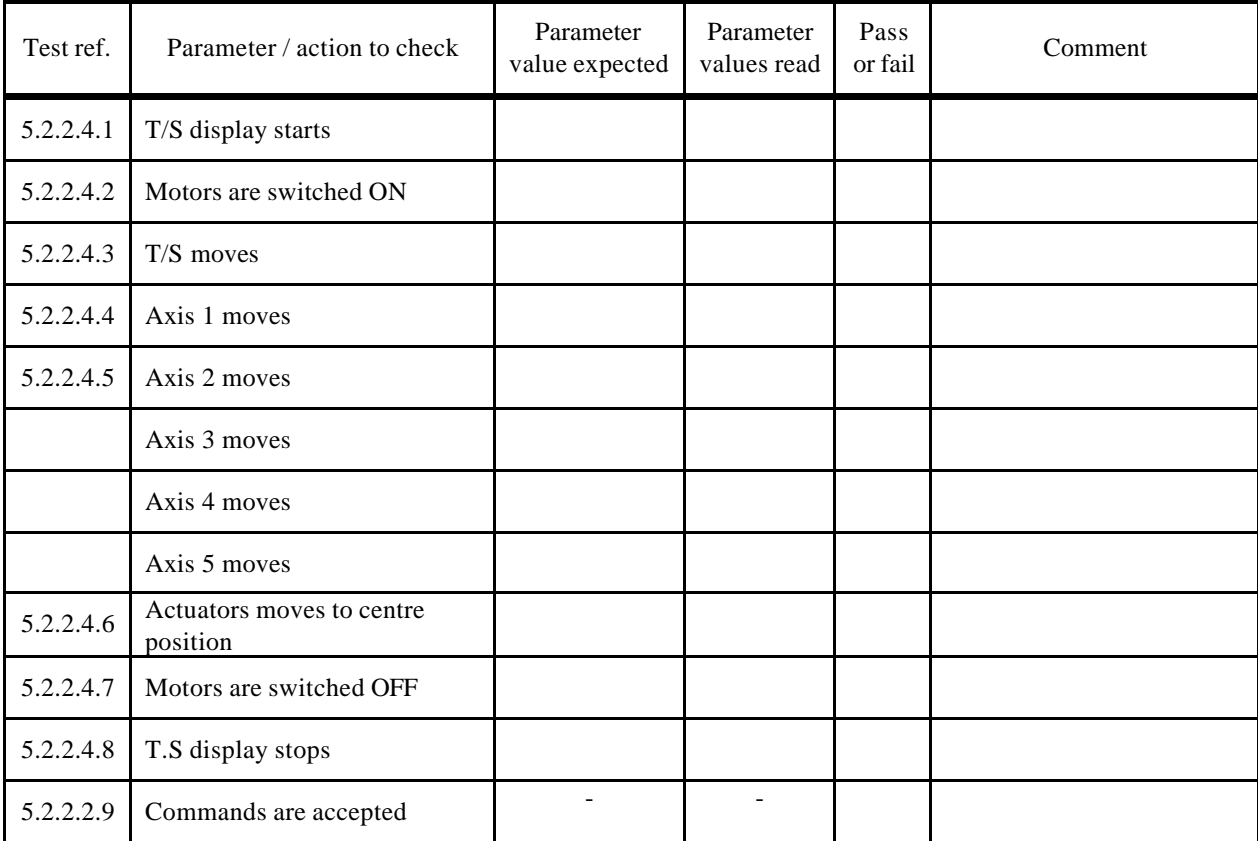

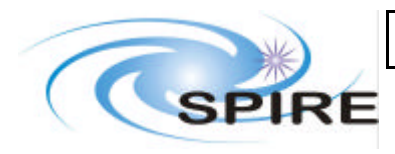

**Ref:** SPIRE-RAL-DOC-002281 **Issue: 1.0 Date:** 25/01/2005 **Page:** 19 of 19

#### 5. **Hot Black body control and monitoring**

#### **ACTION**

- 5.1. Start HBB monitoring
- 5.2. Set a target temperature to e.g. 200 deg C
- 5.3. Wait for set point temperature to reach the target
- 5.4. Stop HBB monitoring
- 5.5. Check that commands have been accepted (check  $\sim$

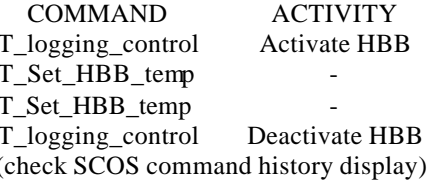

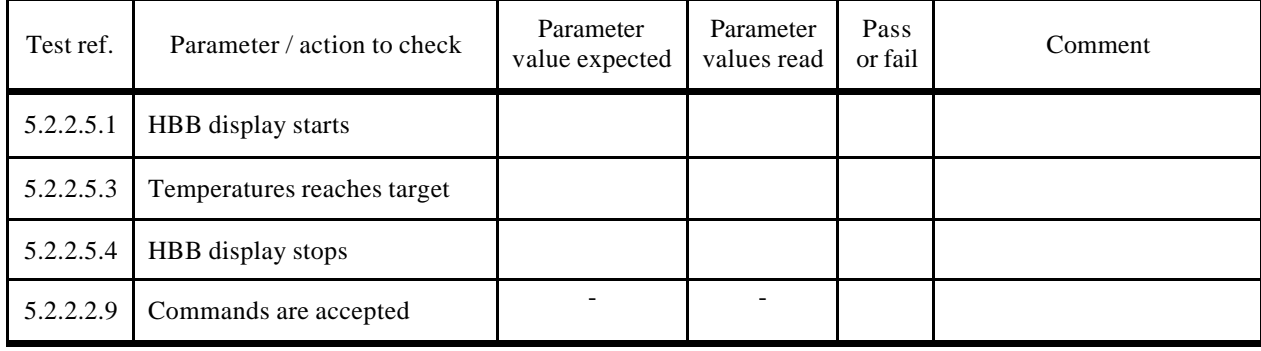